## Je crée mon IdHAL

Une fois connecté sur la page d'accueil de [HAL UPEC](https://hal.u-pec.fr/) :

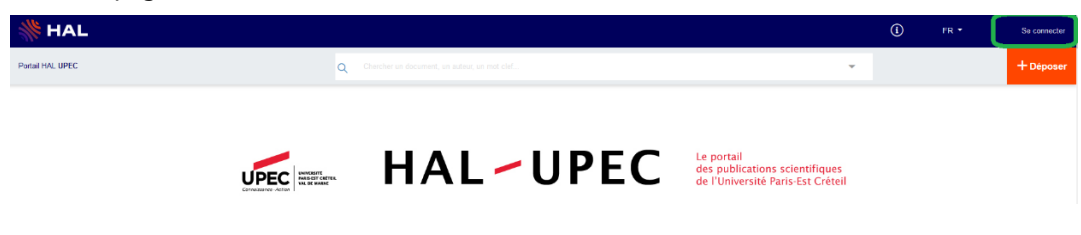

• J'ouvre le menu en haut à droite et je clique sur Mon IdHAL

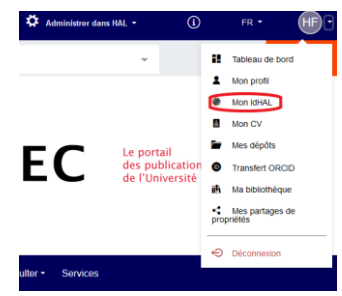

La fenêtre Configurer mon IdHAL s'ouvre. Mon IdHAL prend prend par défaut la forme nom-prénom (sans caractères spéciaux, espaces, apostrophes, etc.).

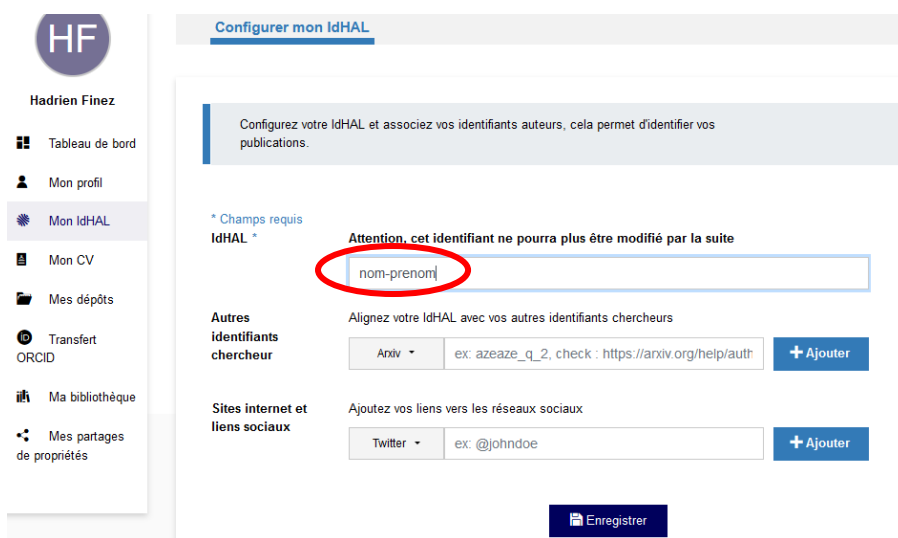

Si je le modifie, je choisis une forme permettant une identification facile.

• Je clique sur « Récupérer votre ORCID en vous connectant sur le site ». Si je n'ai pas encore d'identifiant ORCID, ce lien me permettra d'en créer un

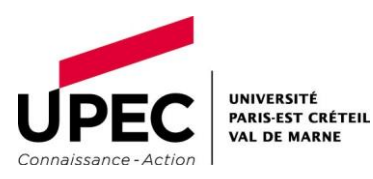

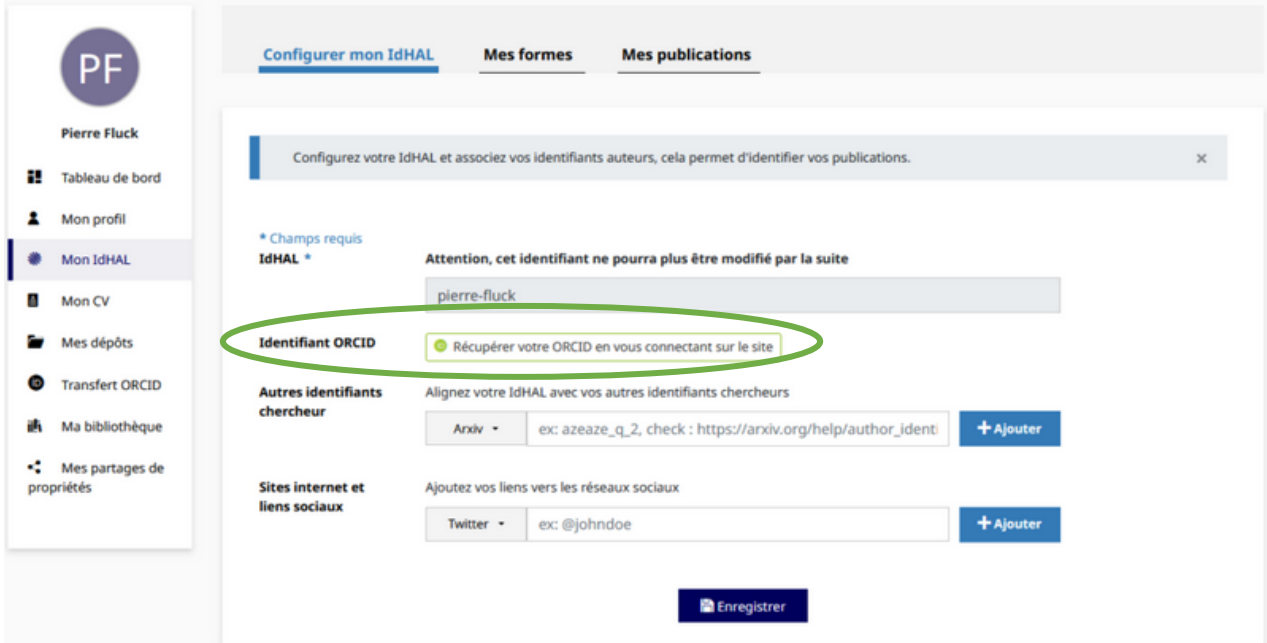

• Sur la page d'ORCID, je me connecte à mon compte ou je clique sur Register now

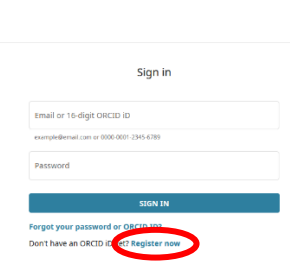

MEMBERSHIP DOCUMENTATION RESOURCES NEWS&

• Je renseigne : Nom, Prénom, mail.

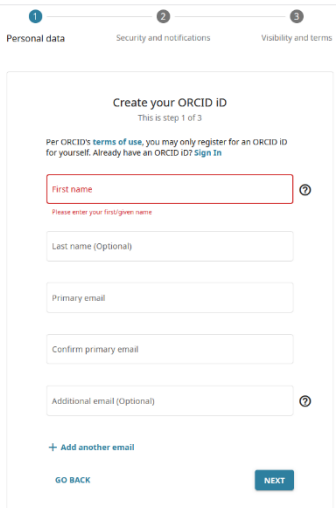

• Je vérifie si vous j'ai déjà un compte ORCID, dans ce cas je le sélectionne ; sinon, je poursuis mon inscription.

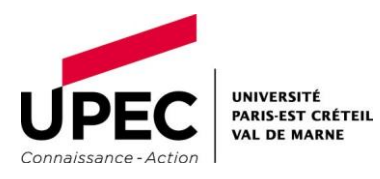

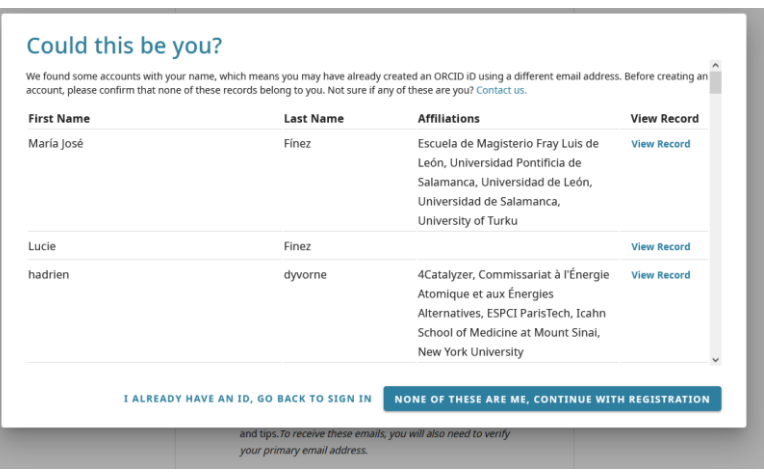

• Je sélectionne le niveau de visibilité désiré, à priori « Everyone »

Une fois l'association faite, je retourne sur Mon idHAL

• Je clique sur Enregistrer

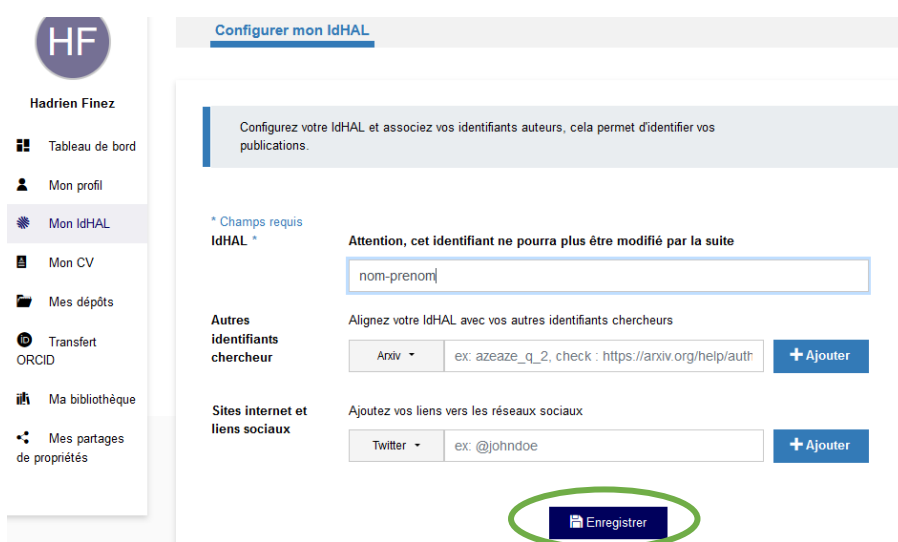

Je peux également rattacher mes autres identifiants chercheurs : ORCID, IdRef, ISNI, VIAF, Researcher ID (Web of Science), voire une simple adresse mail en sélectionnant dans la liste déroulante :

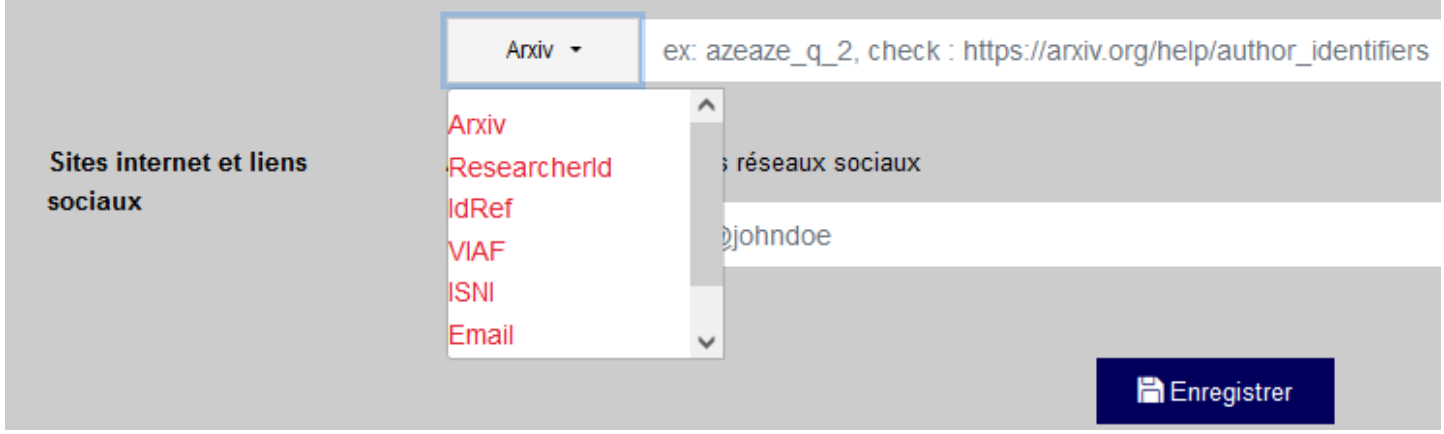

Le bouton "Ajouter" en fin de ligne me permet de signaler plusieurs identifiants.

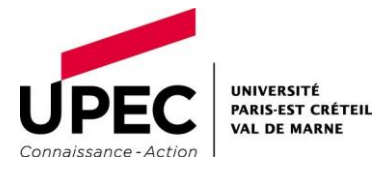

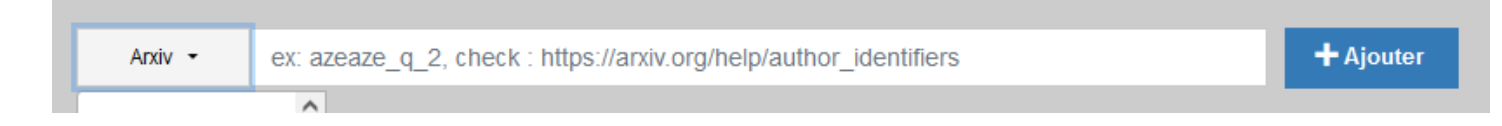

## Selon la même procédure, je peux signaler mes sites internet et réseaux sociaux.

Î.

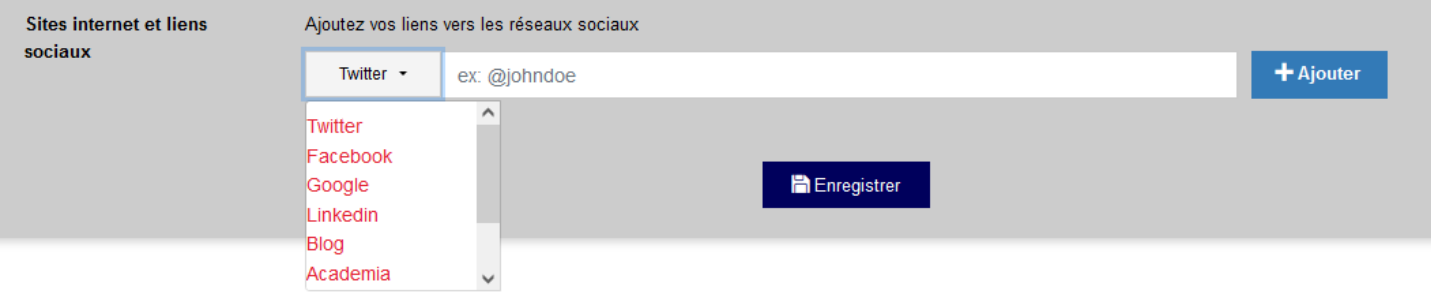

NB : par la suite, je pense à [rattacher mes variantes de nom à mon IdHAL](https://hal.u-pec.fr/page/mon-idhal/#idhal_3)

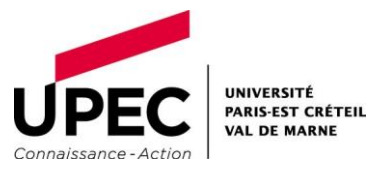